# **Sewoo**

### **Aroot Co., Ltd.**

28-6, Gajangsaneopdong-ro, Osan-si, Gyeonggi-do ,18103, Republic of Korea TEL +82-31-8077-5000 / FAX +82-31-624-5310 / http://www.miniprinter.com

P43Ⅱ(Non Peeler) ENG Rev. C 01 / 2021

# **Sewoo**

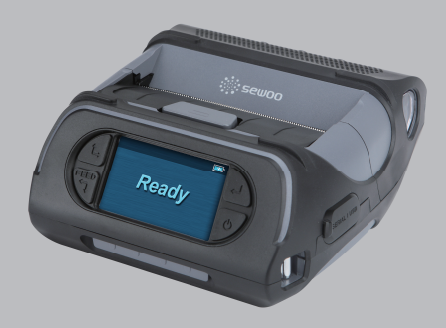

# **MOBILE PRINTER MODEL: LK-P43 II**

USER'S MANUAL / Non Peeler

All specifications are subject to change without notice

## **Following information shall be included in the manual**

### **Information to User;**

#### Caution:

the user that changes or modifications not expressly approved by the J. STEPHEN Lab., Ltd.responsible for compliance could void the user's authority to operate the equipment.

#### NOTE:

This equipment has been tested and found to comply with the limits for a Class B digital device, pursuant to part 15 of the FCC Rules. These limits are designed to provide reasonable protection against harmful interference in a residential installation. This equipment generates, uses and can radiate radio frequency energy and, if not installed and used in accordance with the instructions, may cause harmful interference to radio communications. However, there is no guarantee that interference will not occur in a particular installation.

If this equipment does cause harmful interference to radio or television reception, which can be determined by turning the equipment off and on, the user is encouraged to try to correct the interference by one or more of the following measures:

- Reorient or relocate the receiving antenna.
- Increase the separation between the equipment and receiver.
- $-$  Connect the equipment into an outlet on a circuit different from that to which the receiver is connected.
- Consult the dealer or an experienced radio/TV technician for help.

### **Responsible Party;**

The responsible party for Supplier's Declaration of Conformity must be located within the United States, so you have to include following information in manual.

#### **This device complies with part 15 of the FCC Rules. Operation is subject to the following two conditions.**

- 1) This device may not cause harmful interference, and
- 2) This device must accept any interference received, including interference that may cause undesired operation.

#### **Vic Barczyk**

19700 S Vermont Ave Ste 200 Torrance, CA 90502 | USA sales@miniprinter.com

#### **Henning Mahlstedt**

26188 Edewecht, Holljestr.9 | Germany europe@miniprinter.com

#### **Victor Almazan**

Paseo de la Reforma No. 265 Piso 2.Oficina SBC. Col. Cuauhtémoc, C.P. 06500 Ciudad de Mexico | Mexico sales@miniprinter.com

#### **Yan xiao rui**

Room 902, No. 7, Lane 118, Xiaojishan Road, Sheshan Town, Songjiang District, Shanghai | China sales@miniprinter.com

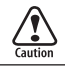

Risk of explosion if battery is replaced by an incorrectly type. Dispose of used battery according to the local disposal instructions.

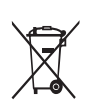

**Disposal of Old Electrical&Electronic Equipment(Applicable in the European Union and other European countries with separate collection systems)**

This symbol on the product or on its packaging indicates that this product shall not be treated as household waste. Instead it shall be handed over to the applicable collection point for the recycling of electrical and electronics equipment. For more detailed information about recycling of this product, please contact your local city office, your household waste disposal service or the shop where you purchased the product.

# Table of Contents

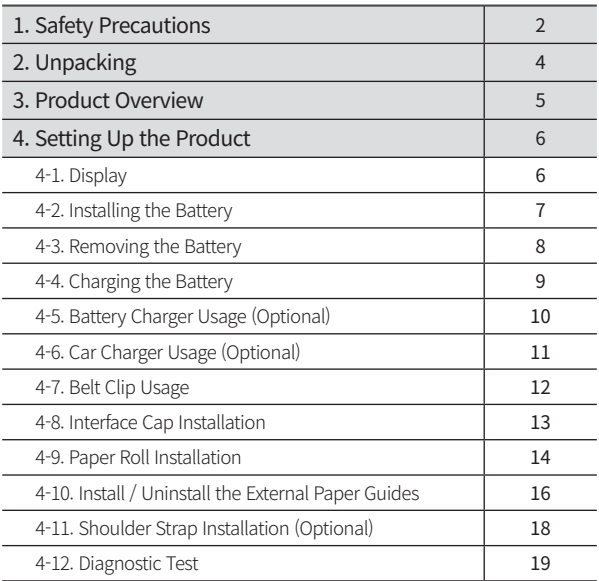

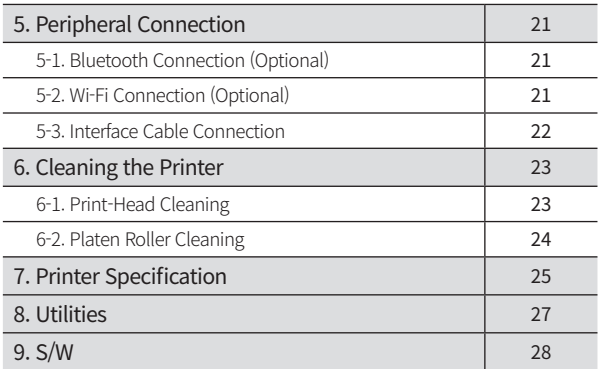

# 1. Safety Precautions

For better safety and reliability, adhere to the following precautionary measures. Read and follow the instructions carefully before operation of the product.

#### Indication

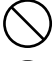

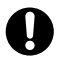

Prohibition **Must follow** 

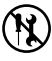

Do not disassemble Unplug the power from the

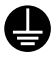

Grounding to prevent electric shock

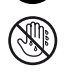

outlet

Do not handle the product with wet hands

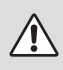

# **WARNING**

Failure to follow these instructions could result in fire, electric shock, other injuries, or property damage.

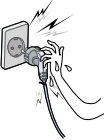

Do not pull or plug with wet hands.

touch the power

Potential risk of electric shock or fire

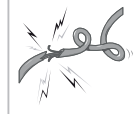

Do not bend the wire and do not allow the wire to be pinched or crushed by heavy objects.

Potential risk of electric shock or fire

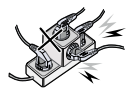

Do not overload an electrical outlet.

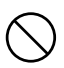

Potential risk of electric shock or fire

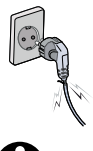

If a power plug is broken or a plug is cut or worn, do not use it.

Potential risk of electric shock or fire

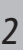

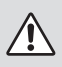

### **WARNING**

Failure to follow these instructions could result in fire, electric shock, other injuries, or property damage.

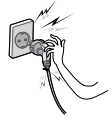

Do not unplug the power cable to turn off the product.

Turn off the power using the power button

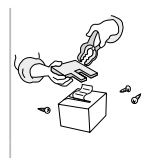

Do not disassemble, repair or modify the product.

Potential risk of malfunction, electric shock, or fire. When the product needs to be repaired, please contact your reseller

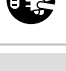

## **CAUTION**

Failure to follow these instructions could result in fire, electric shock, other injuries, or property damage.

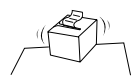

Do not install the product on an unstable or inclined surface.

May cause damage or injury

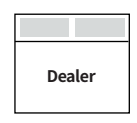

If the product needs to be repaired, please contact your reseller.

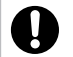

Potential risk of fire or unit malfunction

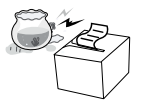

Keep product away from the water and other material.

Potential risk of fire or unit malfunction

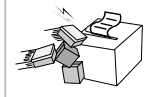

Avoid excessive shock or drops.

Potential risk of fire or property damage

# 2. Unpacking

## **Standard**

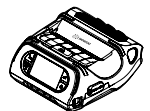

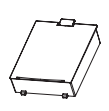

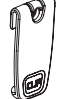

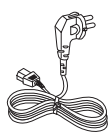

Printer Battery Belt Clip AC Cord

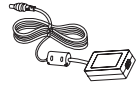

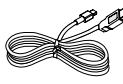

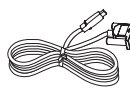

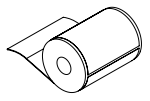

Adaptor USB Cable Serial Cable Roll Paper

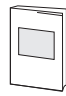

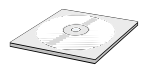

Quick Manual CD

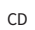

# **Optional**

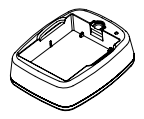

Battery Cradle (Charging Cradle)

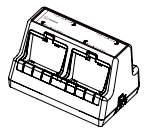

4BC-XX 4BC-XX Car Adapter Shoulder Strap<br>
Car Adapter Shoulder Strap

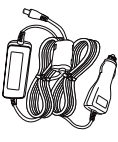

# 3. Product overview

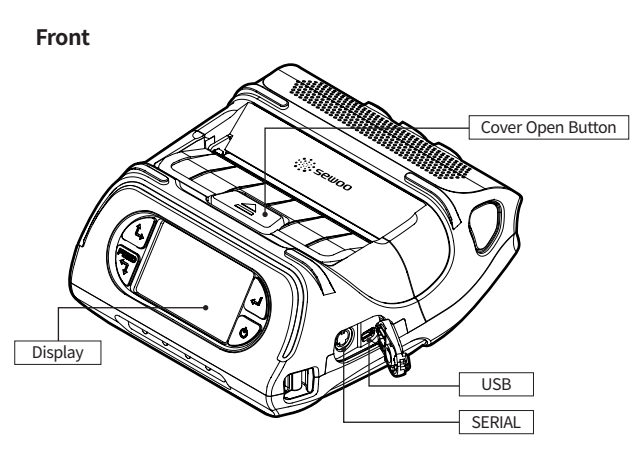

**Bottom**

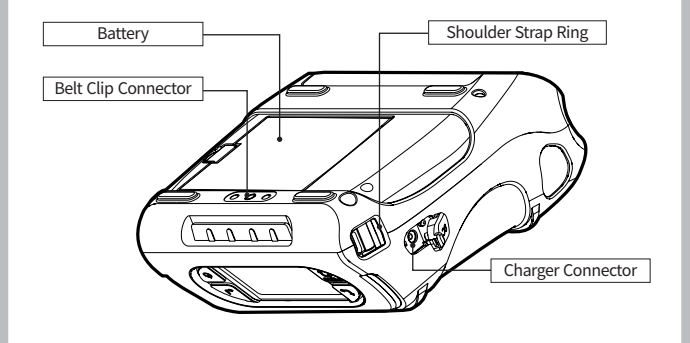

# 4. Setting Up the Product

## **4-1. Display**

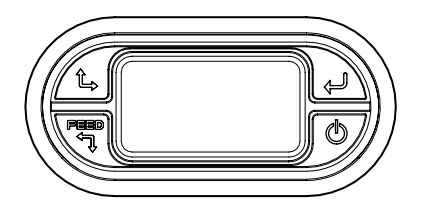

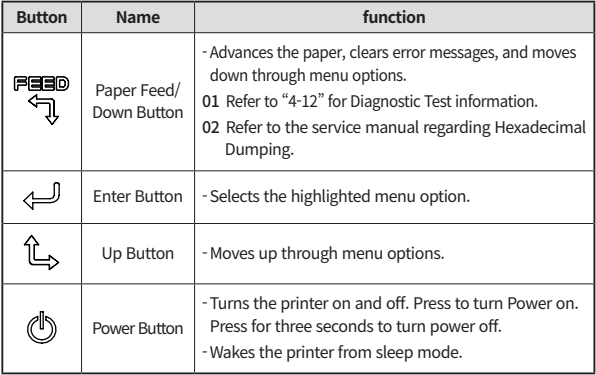

### **N** NOTE

- 01 The battery status icon in LCD indicates amount of power remaining. Actual run-time remaining depends on factors such as the contents of output, distance to computer, etc.
- 02 When the battery level is very low, high density printing can result in the printer switching off during printing resulting in possible loss of data.

## **4-2. Installing the Battery**

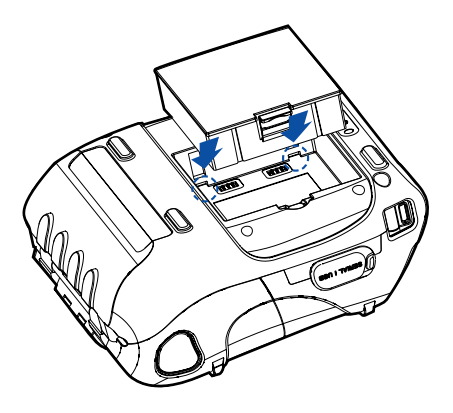

Insert the battery as shown.

## **N** NOTE

You must fully charge the battery when you receive the printer. Batteries can be charged in the printer or in an optional external cradle.

# **4-3. Removing the Battery**

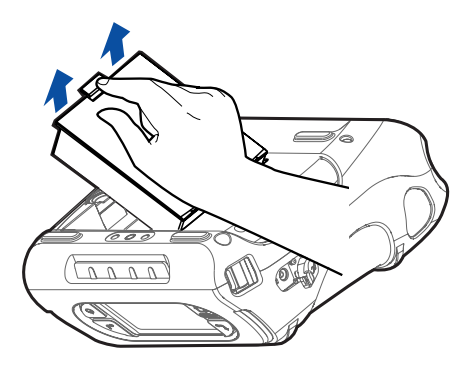

Remove the battery as shown.

## **4-4. Charging the Battery**

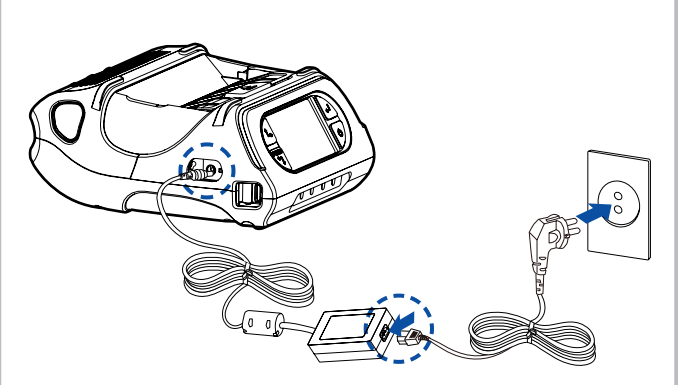

- **1** Be sure the printer is turned off.
- **2** After opening the DC JACK cover, insert DC JACK into the printer.
- **3** Plug the power cord into the electrical outlet.

#### **The charge indicator LED**

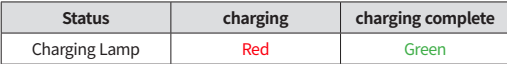

### **N** NOTE

If there is trouble while charging the battery, the charge indicator LED blinks green. Try unplugging and reconnecting charger, charging should resume. Charging is complete when the LED changes to solid green.

## **4-5. Battery Charger Usage** *Optional*

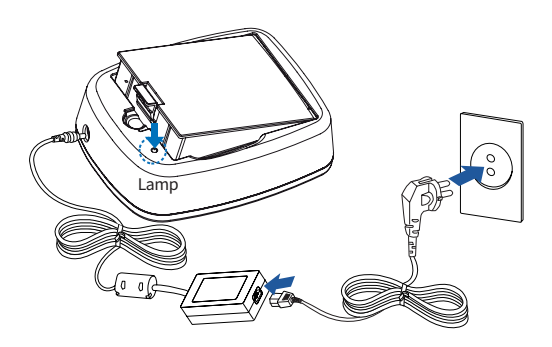

- **1** Insert the battery into the battery charger as shown above.
- **2** Connect the DC JACK to the Battery Charger.
- **3** Plug the power cord into the electrical outlet.
- **4** Once the charging is completed, remove the battery from the charger.

#### **The charging status LED**

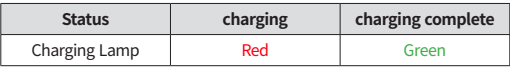

### **N** NOTE

In the case the battery is not inserted properly, the red LED will blink. Remove and reinsert the battery.

# **4-6. Car Charger Usage** *Optional*

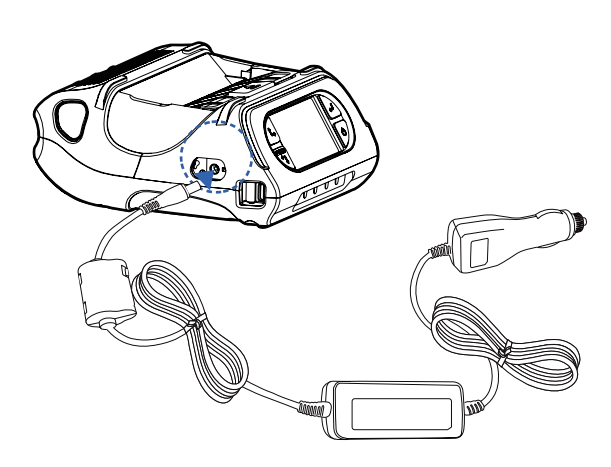

Connect the car charger to the printer.

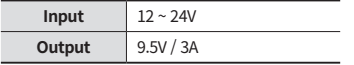

### **N** NOTE

Connect the car charger to the printer.

## **4-7. Belt Clip Usage**

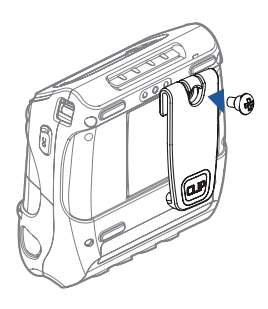

Insert screw into belt clip.

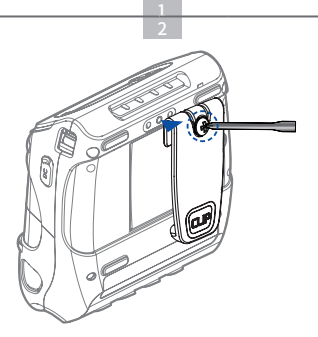

Tighten the screw with driver as shown.

## **N** NOTE

The belt clip is included with the printer but is not required to be used or installed!

## **4-8. Interface Cap Installation**

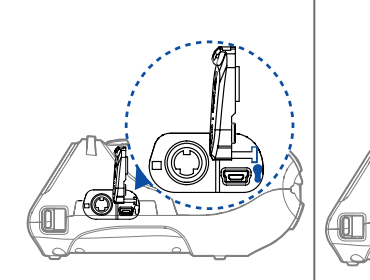

When the Interface Cap is disconnected from the printer, try to orient the Cap Hook horizontally as shown in the image.

Using a sharp tool, insert the Cap Hook into the hole located on the right side of Interface Cap.

1 2  $3^{4}$ 

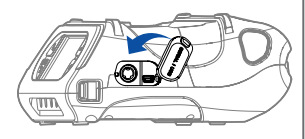

When the Cap Hook is inserted, install the Cap Cover in the direction of the arrow as shown in the image.

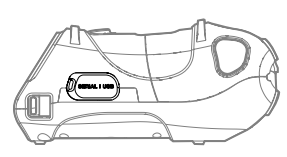

Close the Interface Cap cover.

## **4-9. Paper Roll Installation**

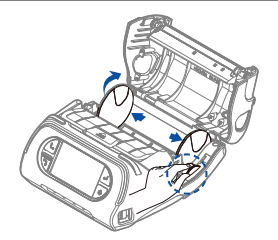

Open the Paper cover by pressing the Open button. You can set the width of paper guide by turning the knob with your finger.

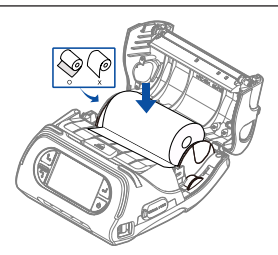

Insert the paper roll so it unrolls from the bottom. Remove the paper core when the roll is empty. Pull a short length of paper out of the printer.

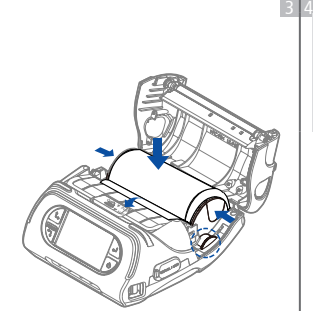

After inserting the paper, adjust the paper guide so it is slightly wider than paper size. Then pull the paper out and close the paper cover.

#### **NOTE**

1 2

If the users close the cover with one hand, it would not be closed completely. Please use both hands to close.

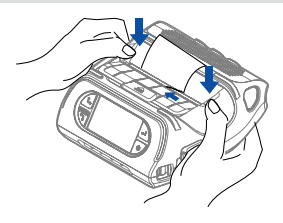

Close the Paper cover with both hands and feed some paper by pressing the Feed button.

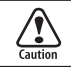

Be cautious when handling the product while the Printer Cover is open. You may have a potential risk of injury when the Paper Cover closes.

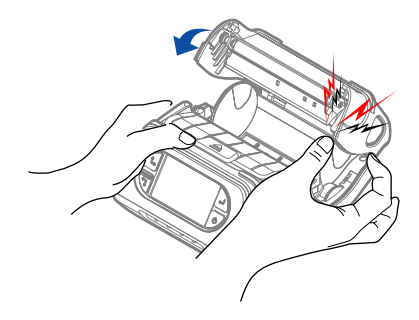

## **4-10. Install / Uninstall the External Paper Guides**

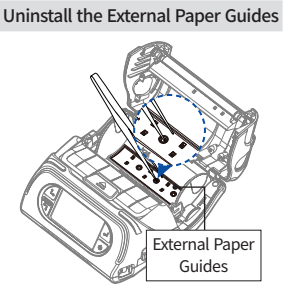

Using a sharp tool, push on the External Paper Guides to detach them from the printer. Press on the circle in the middle of the external paper guide with the tool.

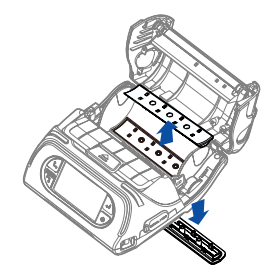

The outer cover of External Paper Guides will be separated.

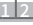

<u>1 2</u>

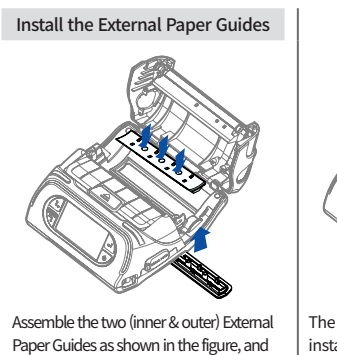

press the three points firmly to align the inner guide with the outer guide.

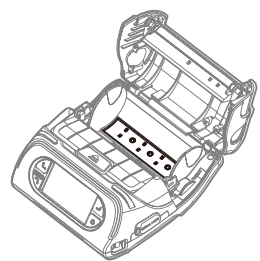

The two external paper guides will be installed on the printer.

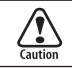

When installing the external paper guides, set the printer on the edge of a flat surface. Then insert the paper in the backside of the printer's paper slot and adjust the paper guide to fit the paper properly.

#### **N** Recommendation

please set the paper position far away at least twice length of printing paper.

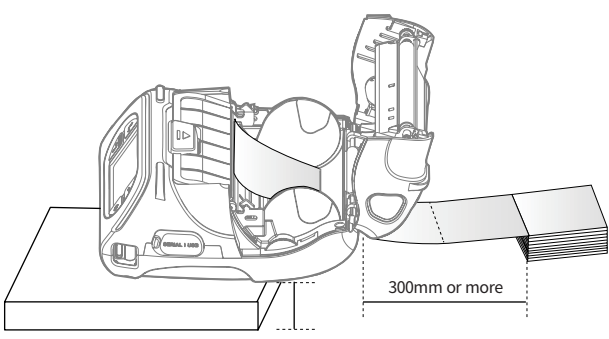

20mm or more

## **4-11. Shoulder Strap Installation** *Optional*

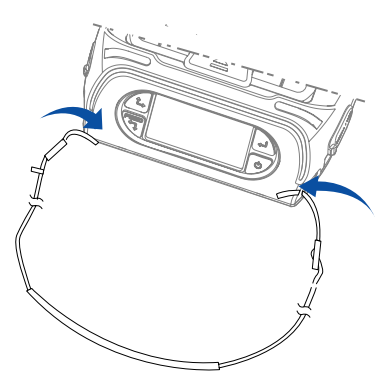

Insert the strap into the hook of the printer.

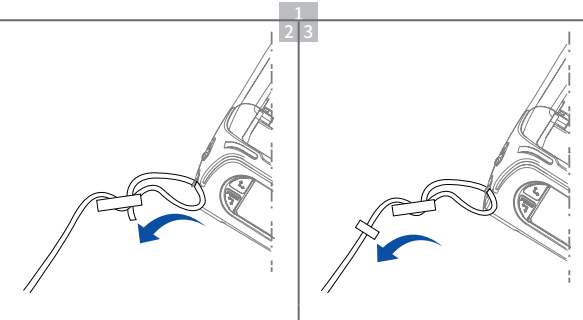

Place the end of the strap into the hook of shoulder strap.

After pulling out the end of the strap tightly, put it into the clip to be fastened.

## **4-12. Diagnostic Test**

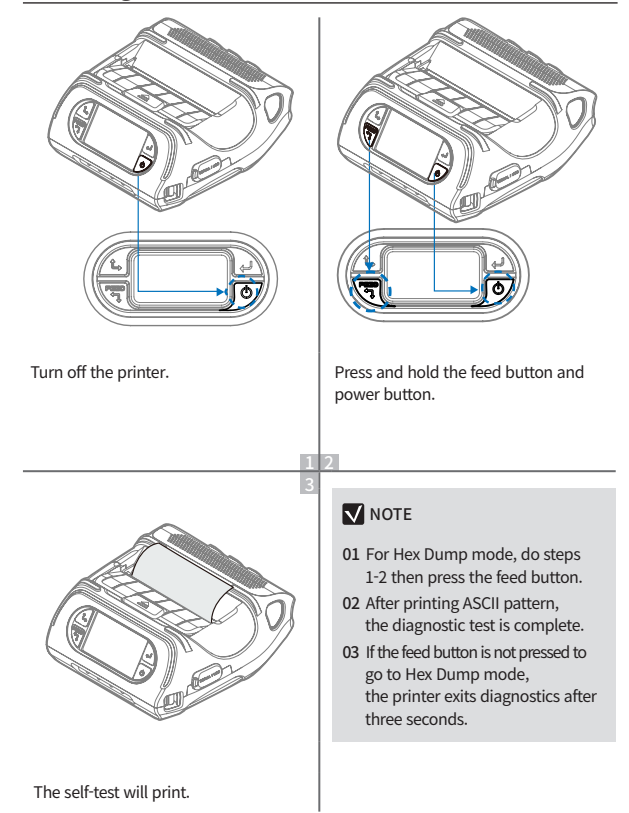

## **Self-Test Printout Sample**

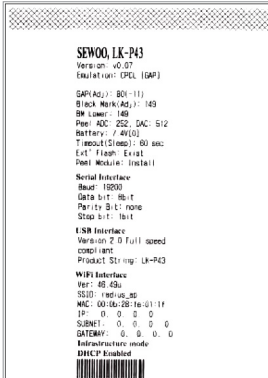

Upon initial installation or for troubleshooting, you can run the diagnostic test to get information about:

- Firmware version, emulation, codepage, sensor settings, interface settings, etc.

If no issues are found with the diagnostic test, examine other devices and software.

The diagnostic test is working independently of devices and software.

#### **※ Motor protection from being overheated**

To prevent the motor from overheating, stop the printer for at least 30 seconds after continuously printing 1.5 meters.

# 5. Peripheral Connection

This product can communicate with other devices via Bluetooth, Wi-Fi, or a communication cable.

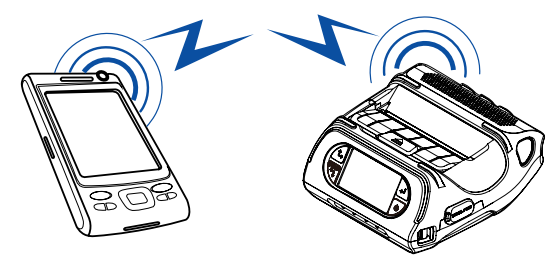

## **5-1. Bluetooth Connection** *Optional*

- **1** The Printer can be connected to a PDA or a PC using a wireless Bluetooth connection.
- **2** Use the Bluetooth connection function supported by your device to connect to the printer.

### **N** NOTE

- This model supports Numeric Comparison function.
- Please refer to the configuration manual for details.

## **5-2. Wi-Fi Connection** *Optional*

- **1** The Printer can be connected to devices equipped with Wi-Fi communication capabilities(PDAs, PCs, etc.).
- **2** Use the Wi-Fi connection function supported by the device to connect to the printer.

### **N** NOTE

- Please refer to the configuration manual for details.

## **5-3. Interface Cable Connection**

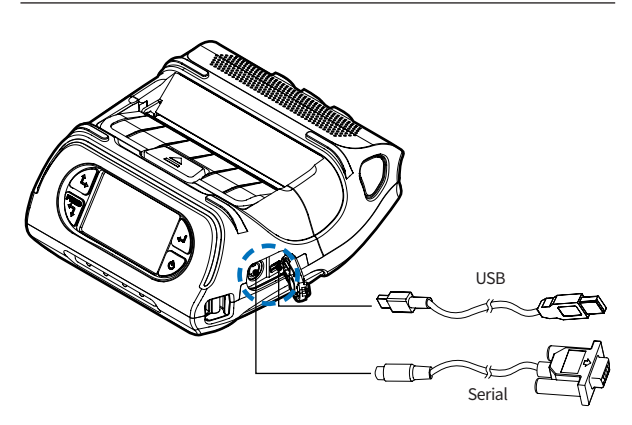

**1** Connect USB or Serial cable to the applicable port on the printer.

#### **N** NOTE

- Only use cables included with the printer.

**2** Connect the interface cable to the USB port of the device(PDA, PC, etc.).

# 6. Cleaning the Printer

If the interior of the printer is dusty, printing quality can be reduced.

In this case, follow the instructions below to clean the printer.

### **N** NOTE

- 01 Make sure to turn the printer power off prior to cleaning.
- 02 Regarding printhead cleaning, as the printhead gets very hot during printing, turn off the printer power and wait approximately 10 minutes before cleaning.
- 03 When cleaning the printhead, take care not to touch the heated portion of the printhead. The printhead can be damaged by static electricity.
- 04 Take care not to allow the printhead to become scratched and / or damaged in any way.

# **6-1. Print-Head Cleaning**

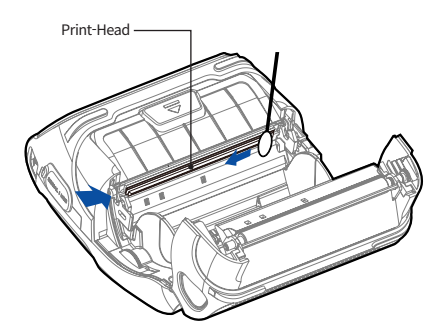

- **1** Use an applicator swab moistened with isopropyl alcohol to clean the print-head and remove any dust.
- **2** Once cleaning is complete, allow the printer to dry then install the paper and close the cover.

## **6-2. Platen Roller Cleaning**

- **1** Clean the platen roller with a clean soft cloth moistened with isopropyl alcohol or a cleaning pen.
- **2** Turn the platen roller with your finger to clean the entire surface.

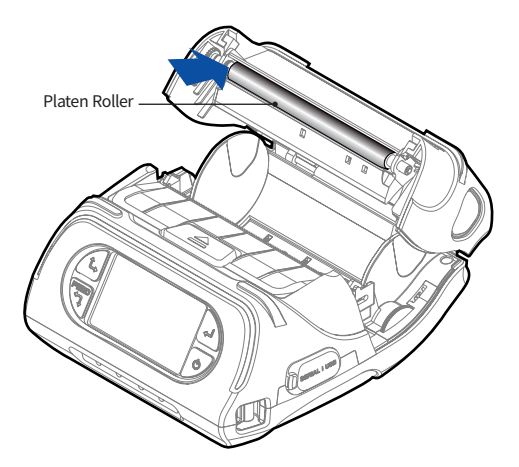

# 7. Printer Specification

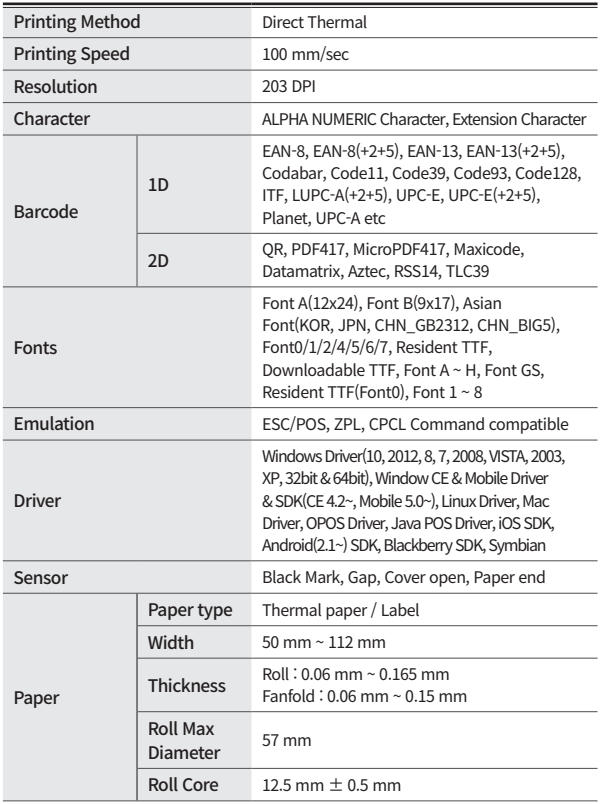

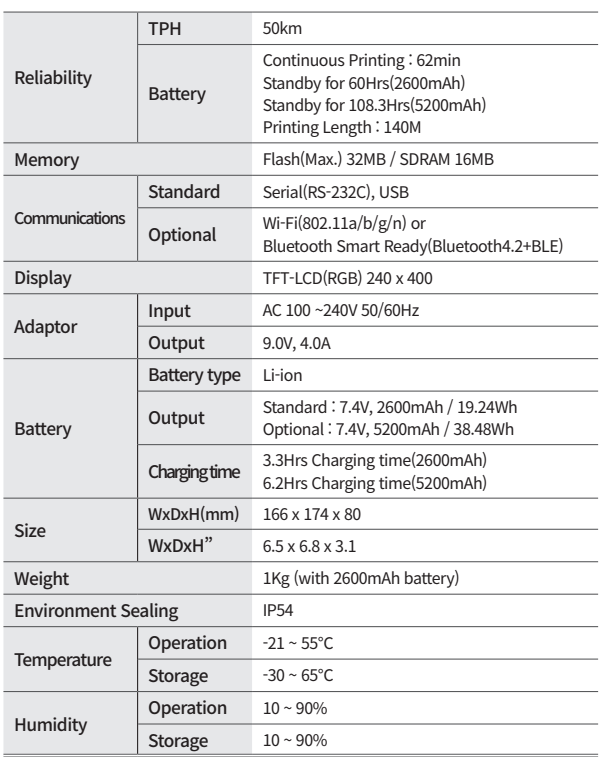

# 8. Utilities

The following utilities and concerned manual can be found on the CD or homepage.

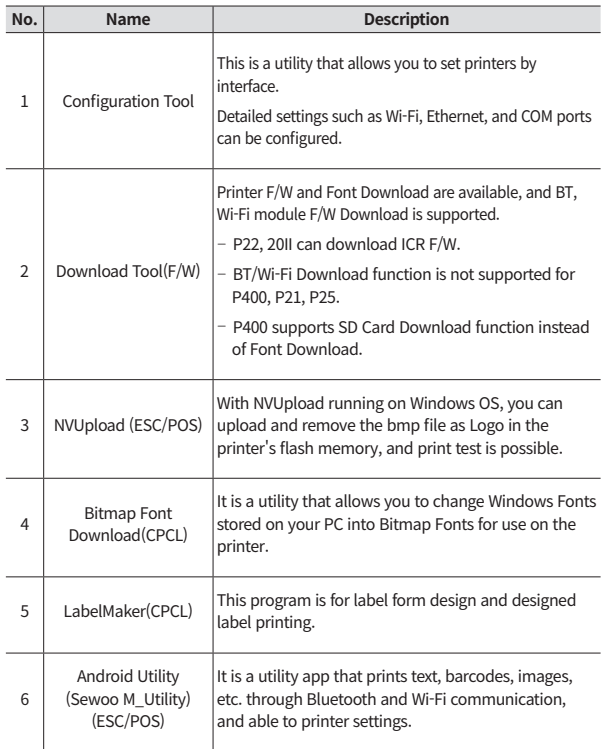

We provides SDK, Driver, etc. as follows to respond to various S/W usage environments.

You can download this S/W from the homepage.

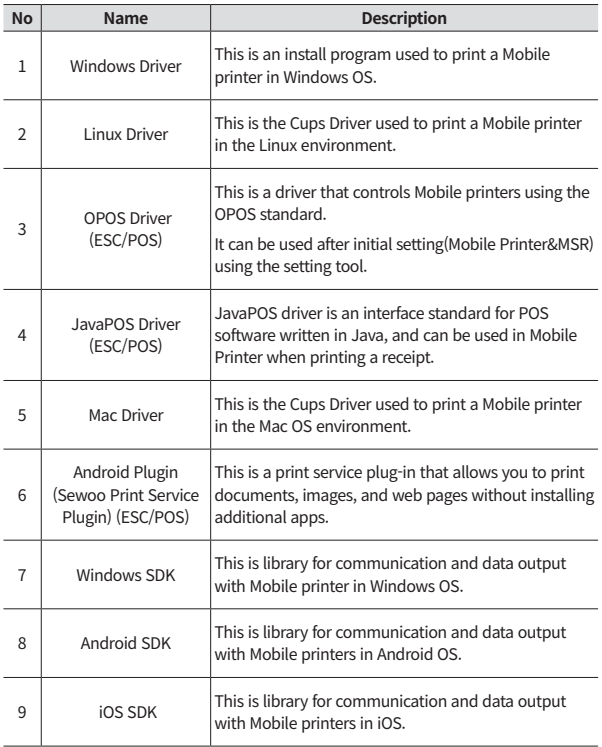

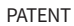

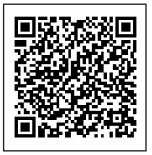